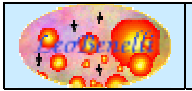

## **Descrizione**

Il presente tutorial, ha lo scopo di simulare un trasferimento con ClipShare. Verra' usata una sola postazione quindi in questo caso chi riceve e chi invia coincidono.

## **Passi da eseguire**

- 1) Lanciare l'applicazione Clipshare (o tramite il bat o se avete scaricato la versione Win ciccando sull'eseguibile.
- 2) Selezionare la voce del menu NetWork : "Network Machines"
- 3) Scrivere su host : "localhost", su Description : "My Pc" e premere "Save"

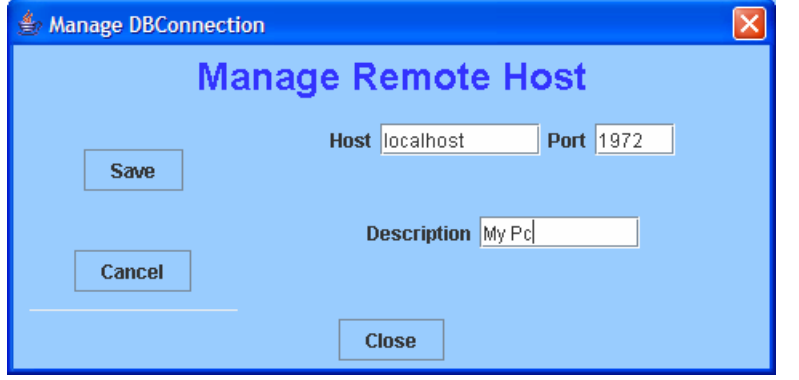

Il file host-localhost.xml verra' generato nella directory corrente:

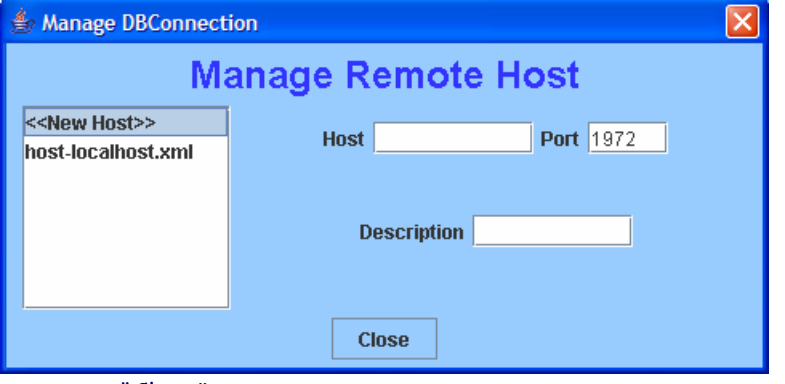

premere "Close"

- 4) Eseguire un Copia di un testo qualunque in clipboard. ad esempio copiare la parola qui di fianco : "abcdef"
- 5) Tornando su ClipShare premere CTRL+V o cliccare sul bottone "Paste"

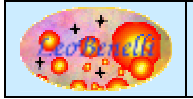

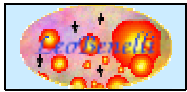

6) A questo punto la schermata si dovrebbe presentare così :

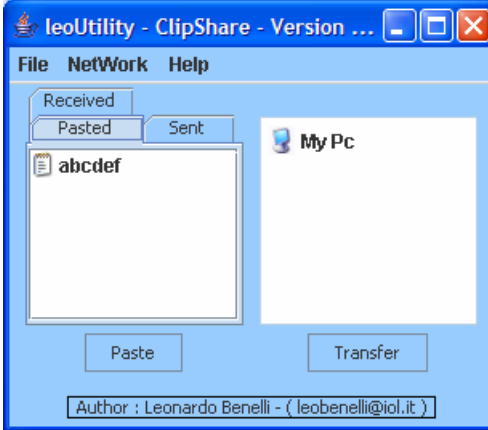

- 7) Per procedere all'invio, evidenziare l'elemento da trasferire e il pc su cui si desidera trasferirlo, nel nostro caso cliccare su "abcdef" e su "My Pc" per evidenziarli.
- 8) Premere "Transfer" (o doppio click su "My Pc") per procedere al trasferimento.
- 9) La seguente finestra apparira' ad indicare che la clipboard e' stata trasferita :

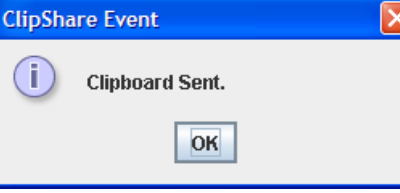

Procedere al click su Ok (Attenzione ! dato che contemporaneamente sono apparse altre finestre che hanno preso il fuoco "Vedi punto 10" e' possibile che sia necessario cliccare sulla "X" in alto a destra della finestra per chiuderla invece che su Ok, questo comportamento non si verifica in caso di invio su pc differenti da quello da cui si invia, quindi in condizioni di uso normale)

10) Contemporaneamente dato che il computer di invio e di ricezione coincidono apparira' nella finestra sottostante la seguente richiesta :

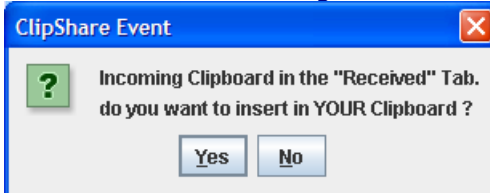

11) Prima di rispondere "Yes" copiare la seguente parola in modo da sovrascrivere la propria clipboard "XXXXX" (Assicurarsi di avere in clipboard XXXXXX magari incollando il

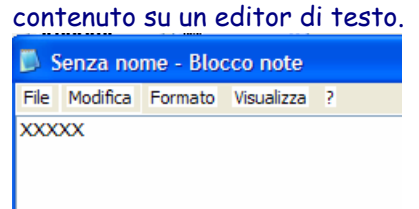

12) Rispondere Yes alla richiesta del punto 10; la seguente finestra apparira' ad indicare che la clipboard in arrivo e' stata copiata sulla propria clipboard :

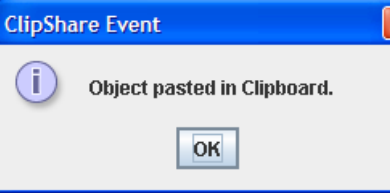

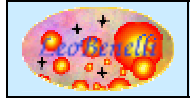

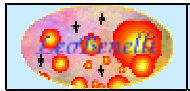

13) Provare sempre sull'editor di testo (Aperto al punto 11) ad eseguire un incolla : e la clipboard in arrivo dovrebbe essere visualizzata (abcdef) :

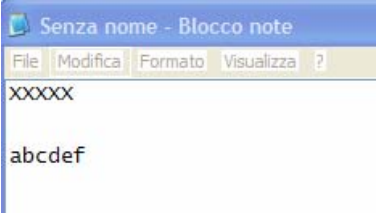

Provate a eseguire le stesse operazioni magari utilizzando due pc (tutti e due con l'applicazione in esecuzione).

Il punto da cambiare e' solamente il nome (o ip) del pc di destinazione al punto 3.

Si rimanda alla documentazione dell'applicazione per vedere in dettaglio tutte le funzionalità.

## **Bug – Suggerimenti - Faq**

In caso di problemi o suggerimenti sul prodotto, potete inviare un mail a : leobenelli@iol.it O utilizzare il forum al sito : http://www.leobenelli.com

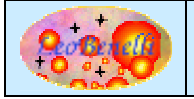